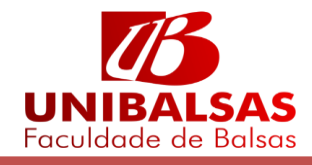

## **SOLICITAÇÃO PROVA SUBSTITUTIVA - PORTAL DO ALUNO**

Para realizar solicitação de prova substitutiva o aluno deve entrar em seu portal com seu usuário e senha. Após realizar o login selecione a opção Solicitação Conforme a imagem:

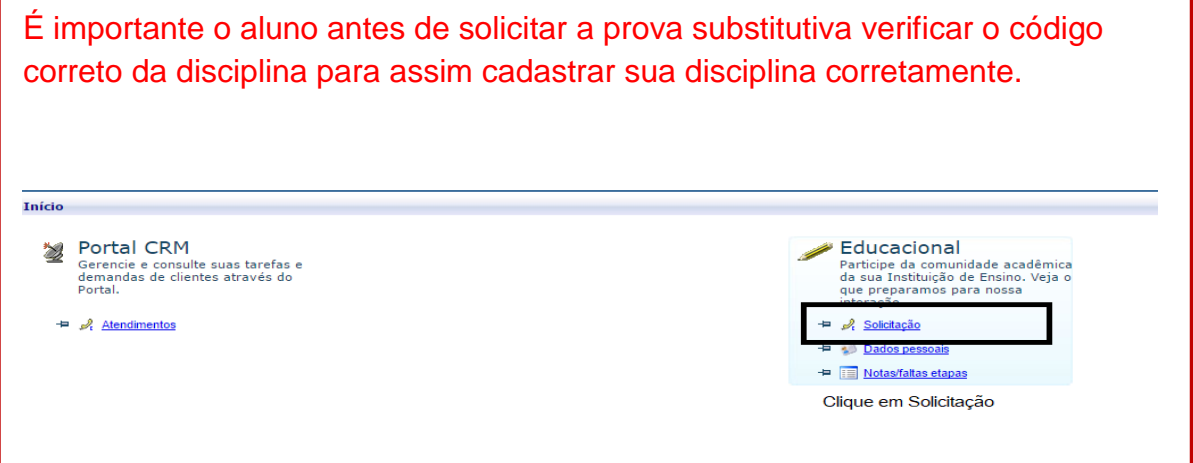

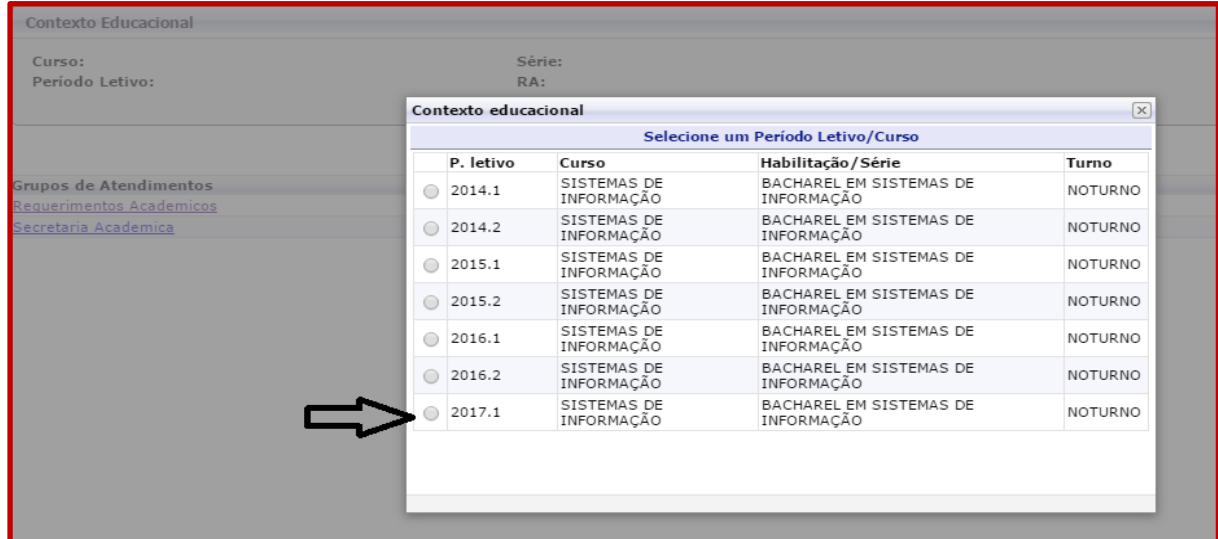

Selecione o contexto Educacional atual.

## Selecione Requerimentos Acadêmicos

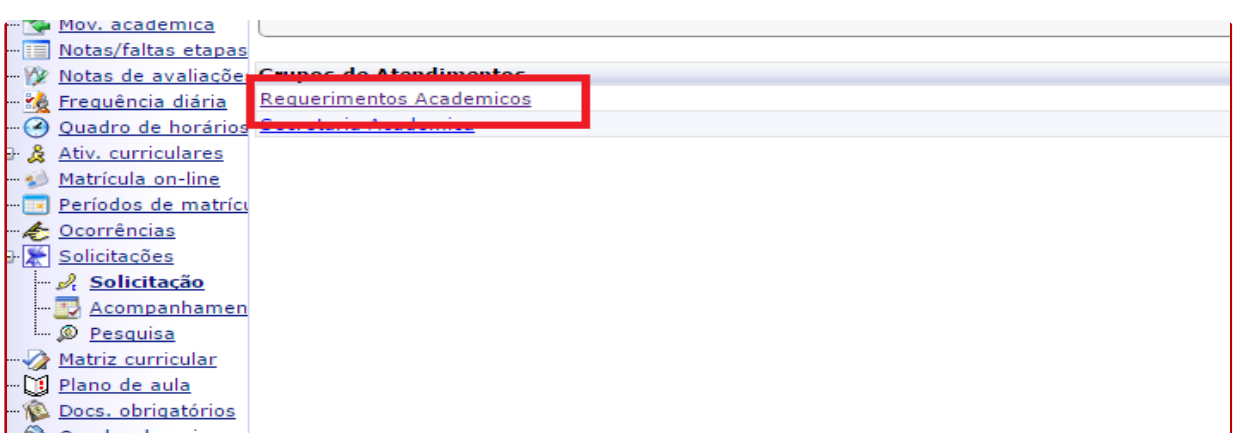

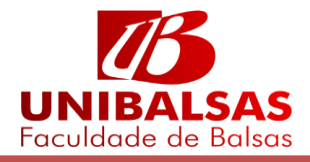

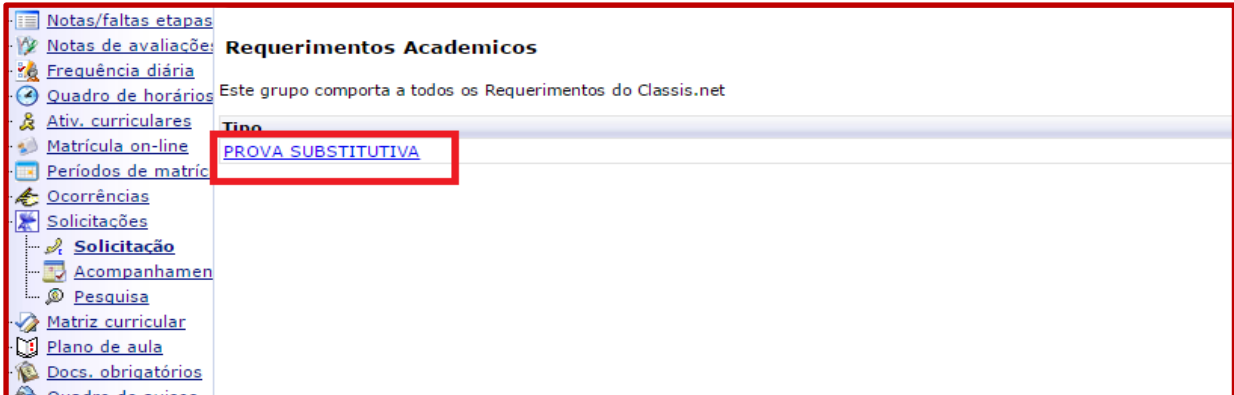

## Selecione Prova Substitutiva

Na aba Atendimento o aluno deve inserir o Assunto e na caixa de texto Solicitação Novo inserir o tipo de solicitação.

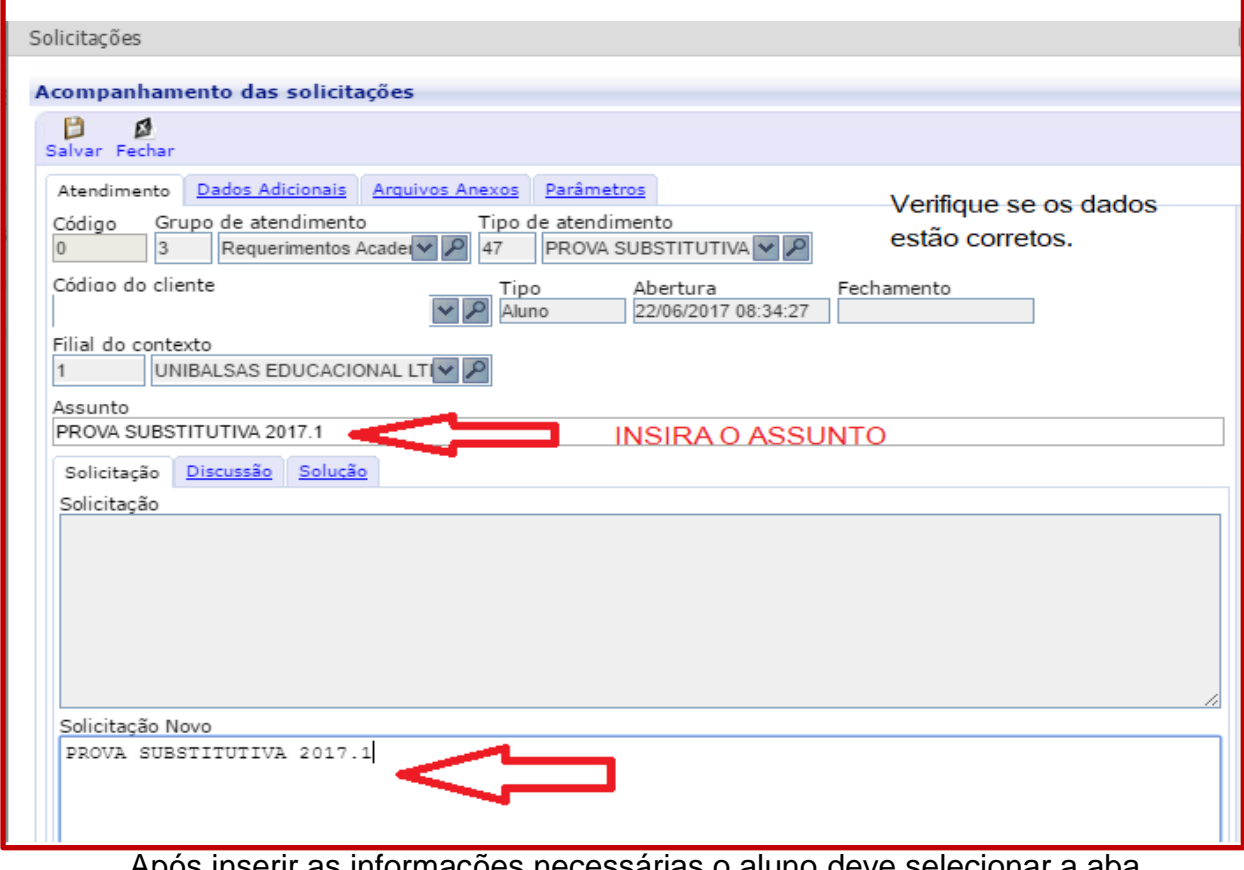

Após inserir as informações necessárias o aluno deve selecionar a aba PARÂMETROS.

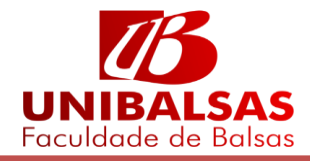

Na aba Parâmetros o aluno deve inserir as informações da disciplina que deseja realizar a solicitação para prova substitutiva, o bimestre que deseja substituir e o curso que o mesmo está matriculado.

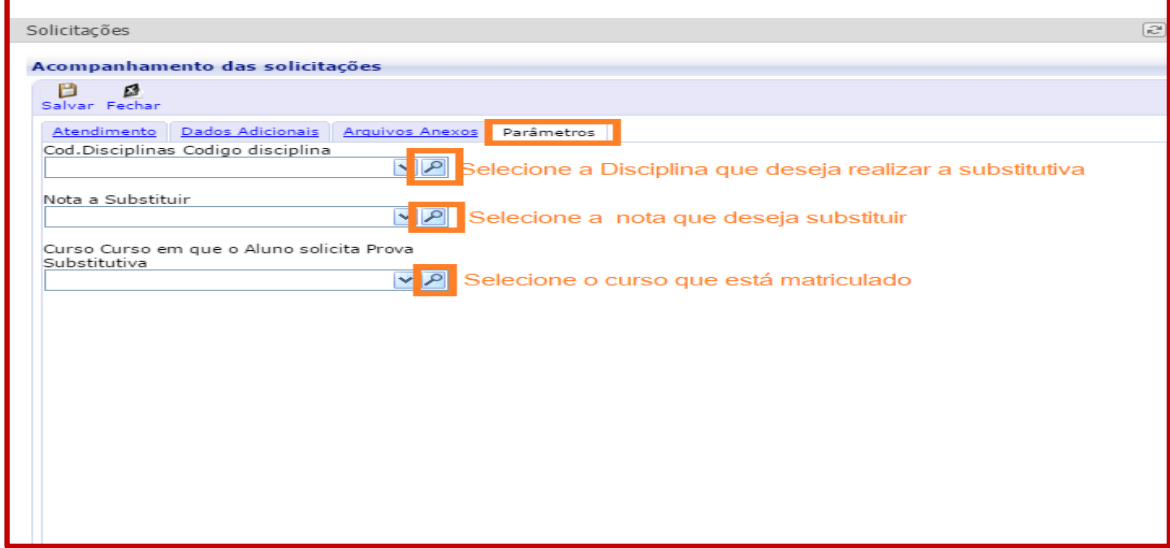

Para realizar a busca do nome da disciplina o aluno clica em procurar por nome ou disciplina ( código).

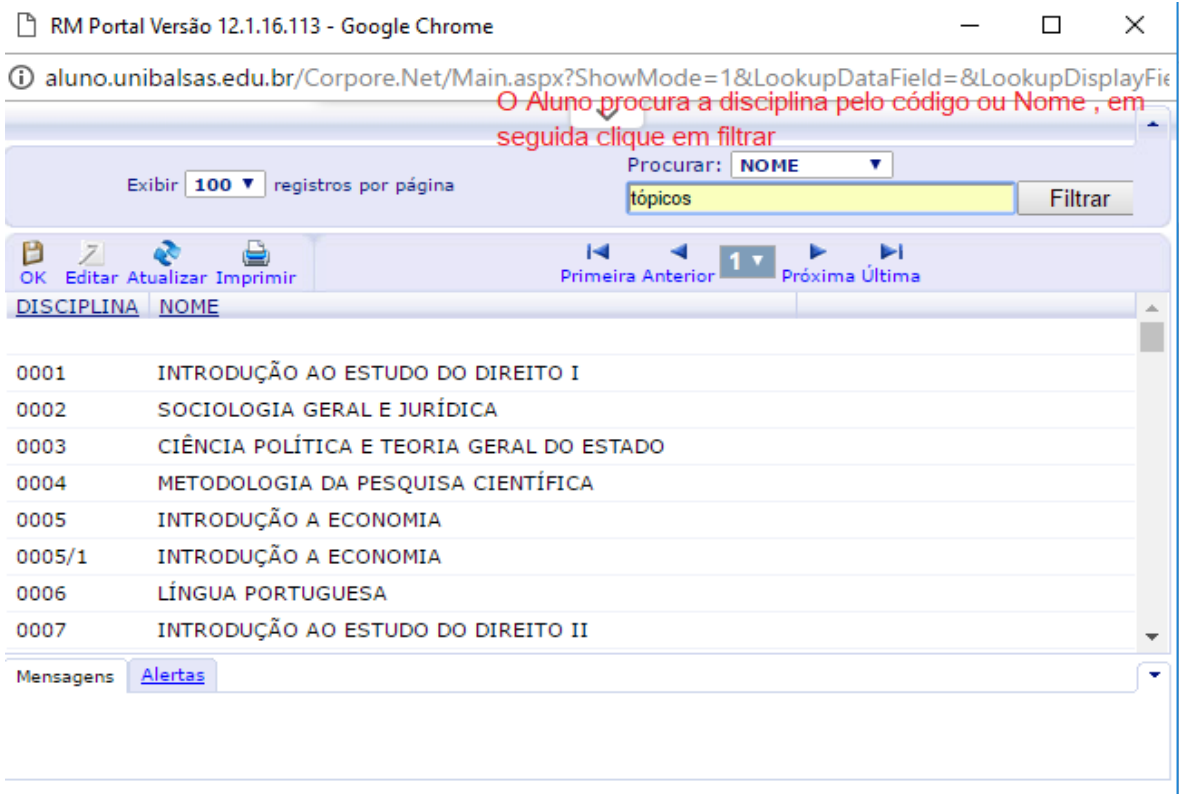

É importante o aluno antes de solicitar verificar em seu histórico o código correto da disciplina para assim cadastrar sua disciplina corretamente.

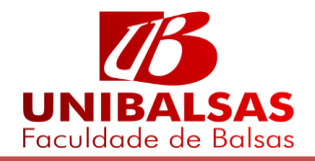

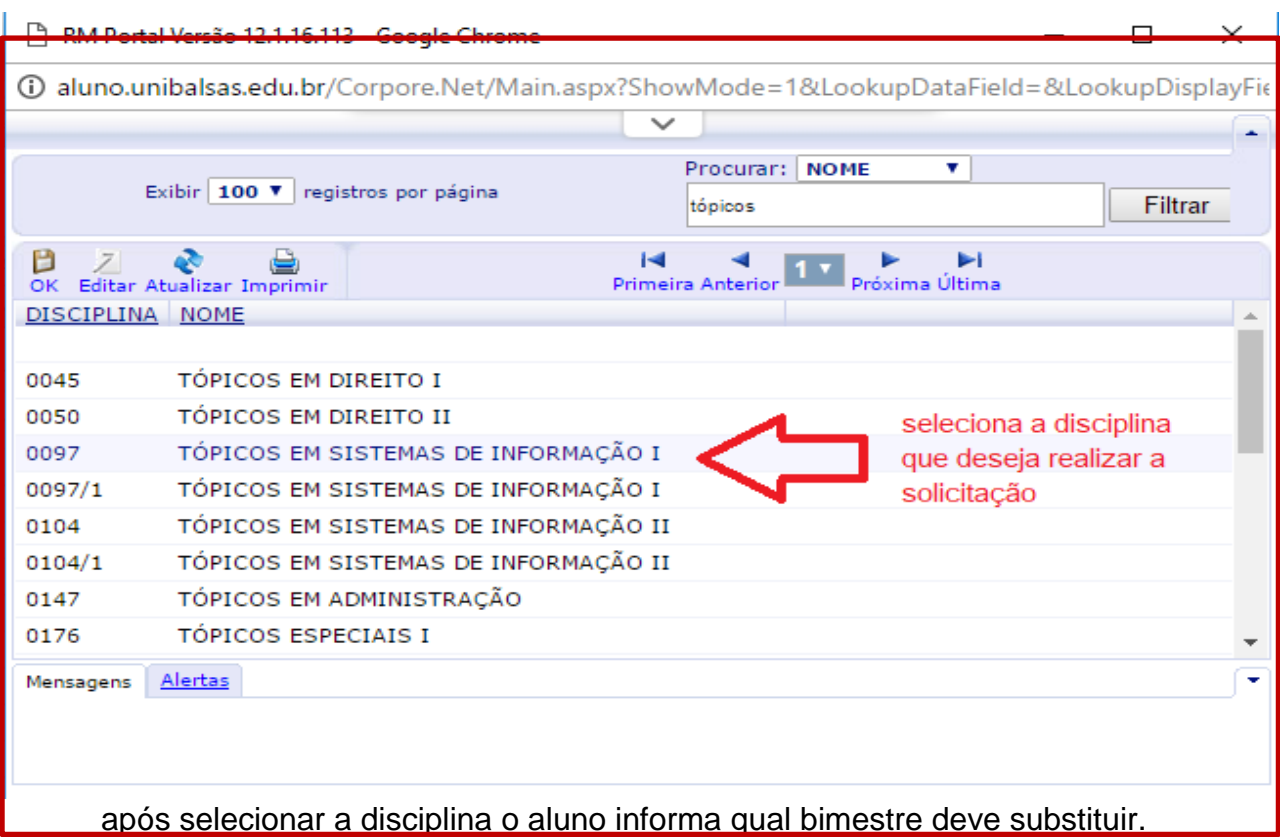

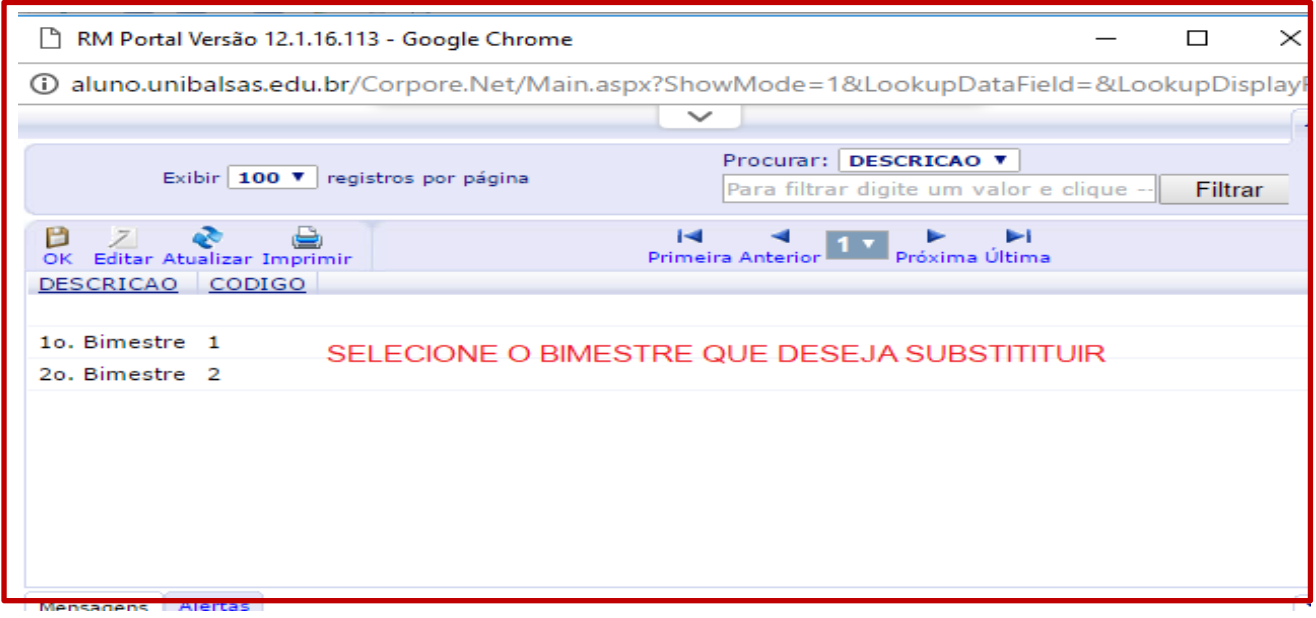

O aluno pode selecionar apenas um bimestre por disciplina para substituir.

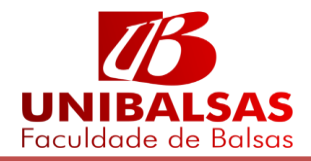

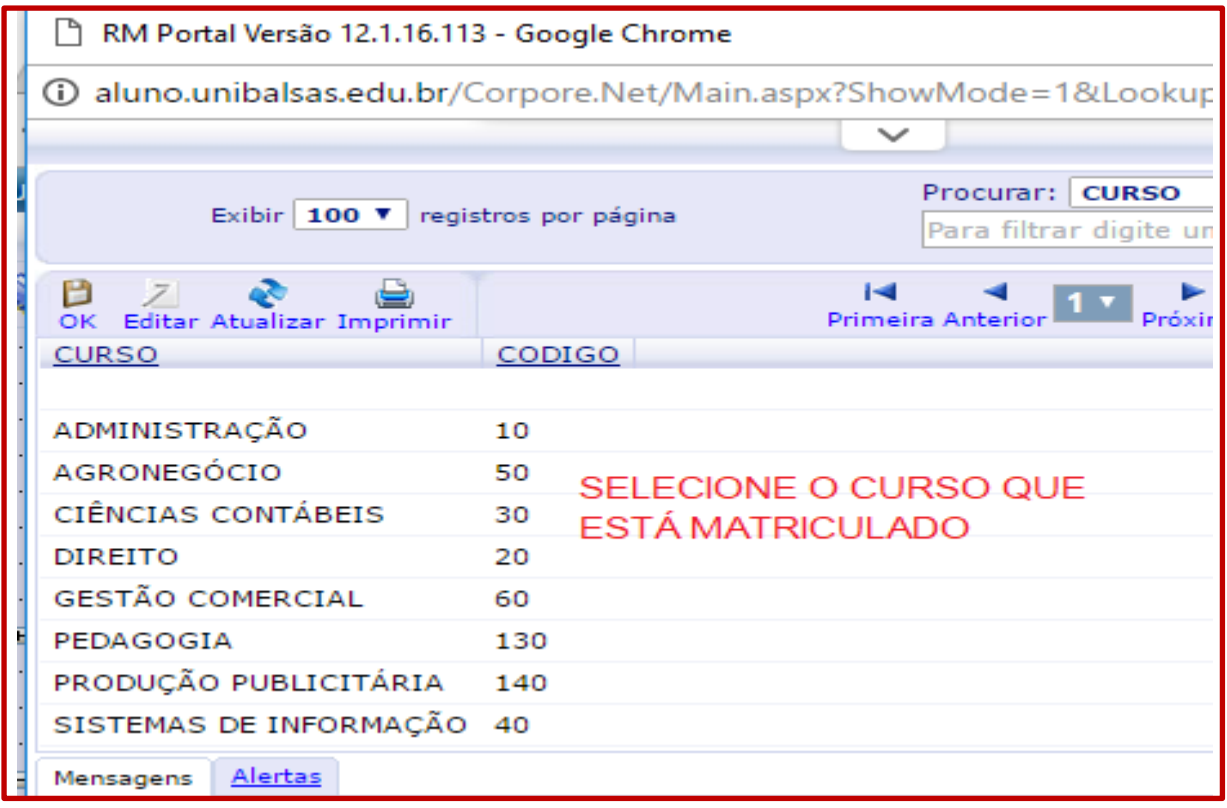

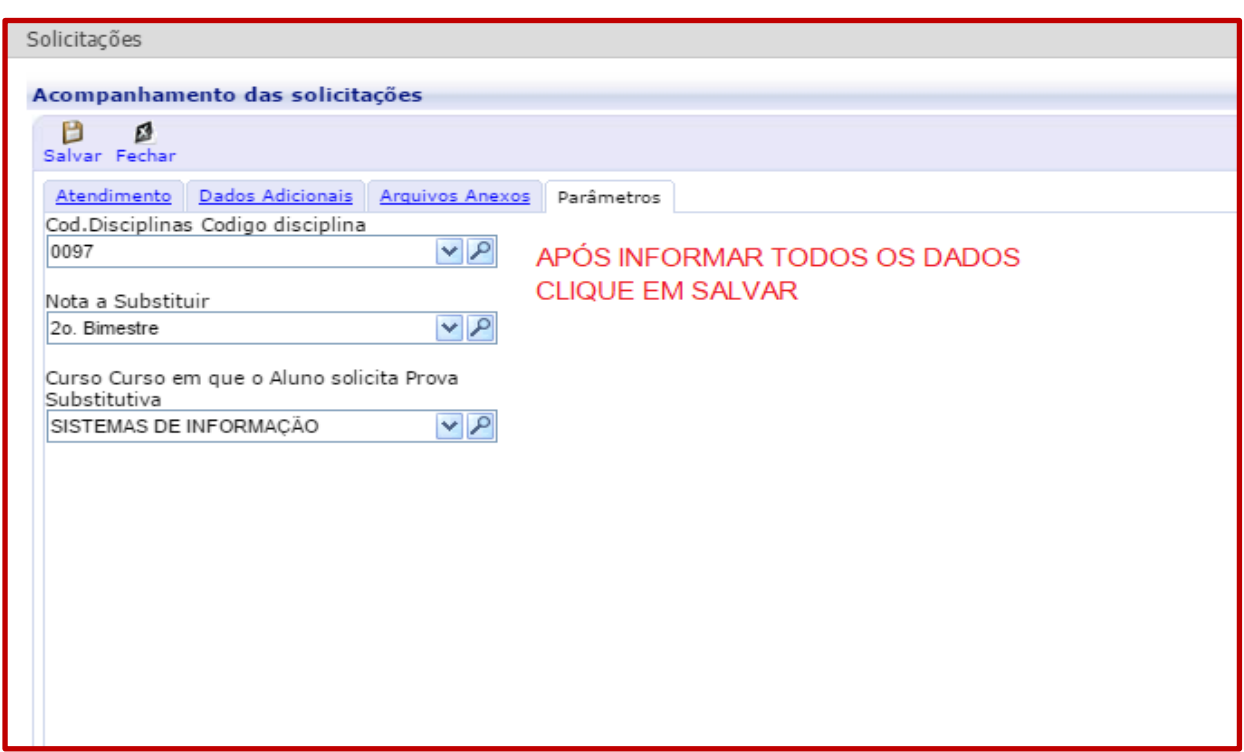

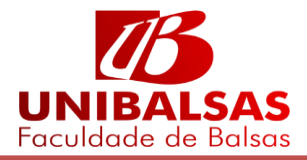

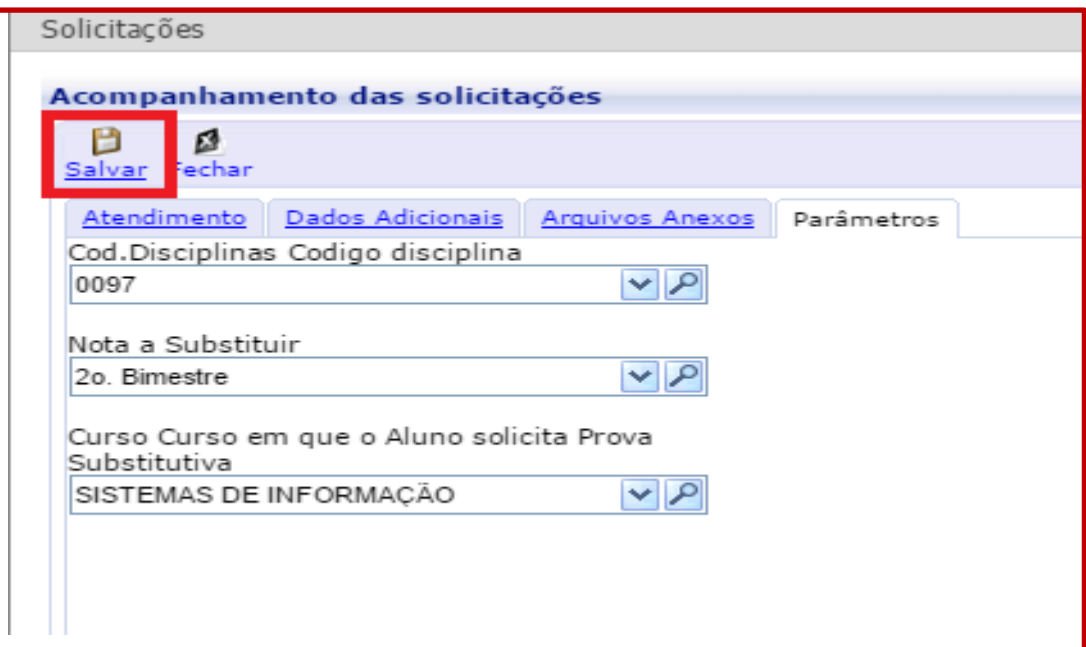

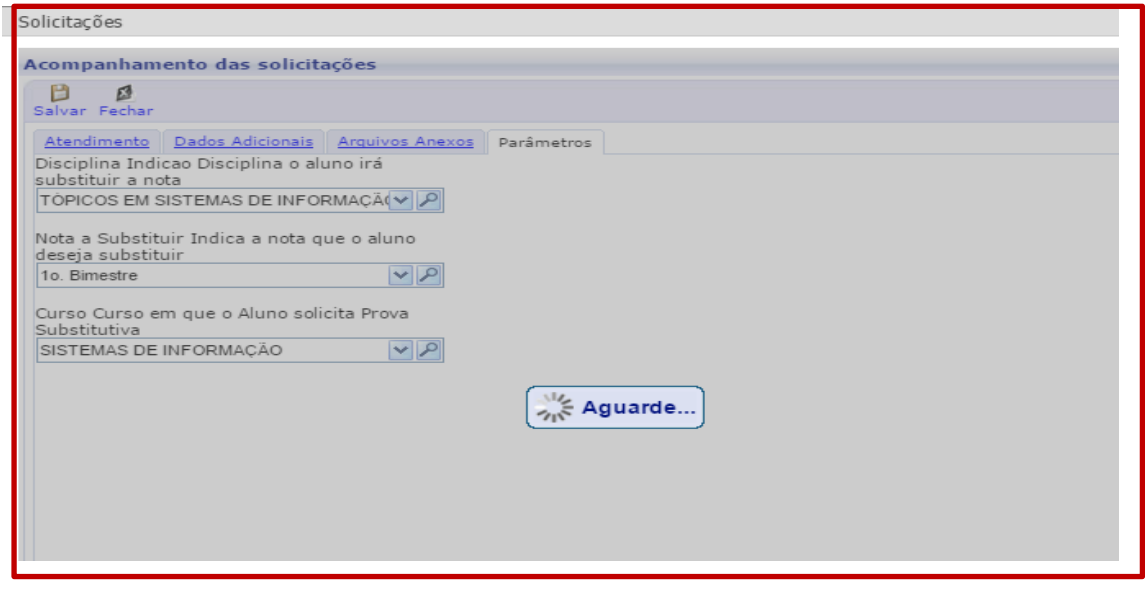

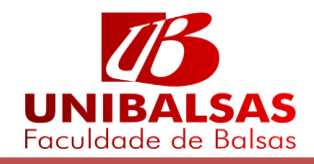

Após realizar o cadastro o aluno pode imprimir a confirmação de solicitação.

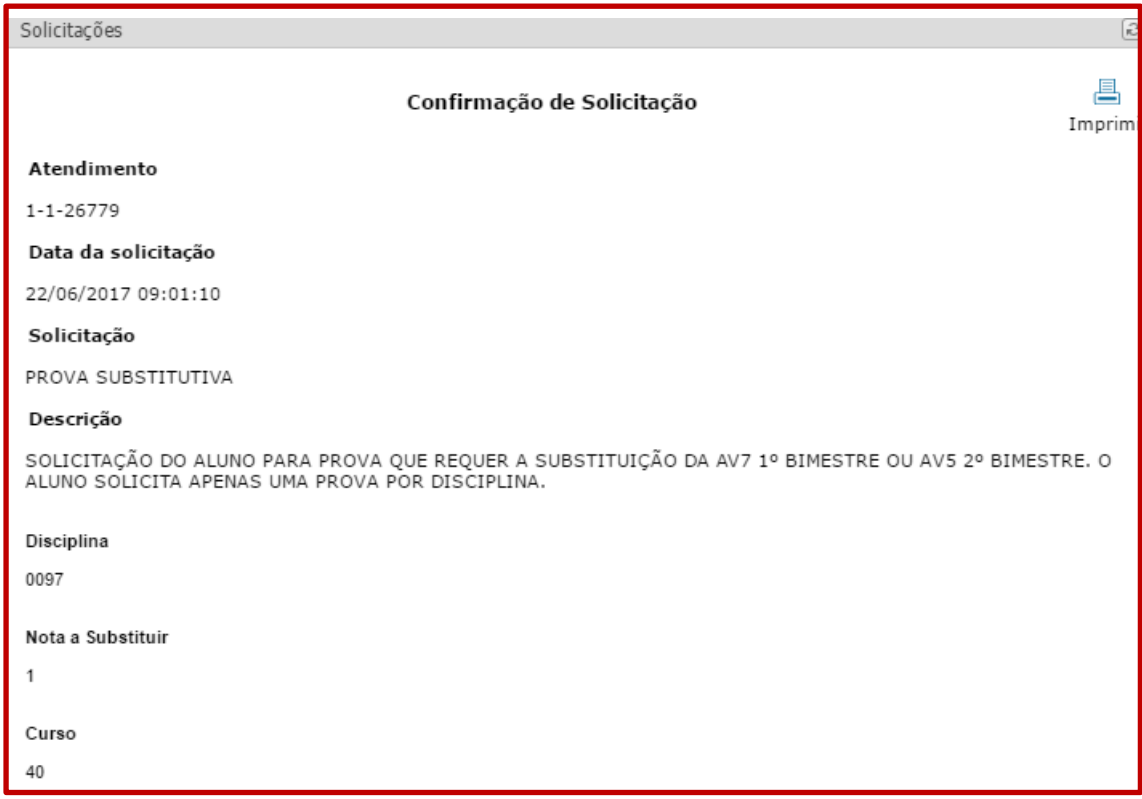

Para imprimir o boleto da TAXA de solicitação , clique em Extrato Financeiro.

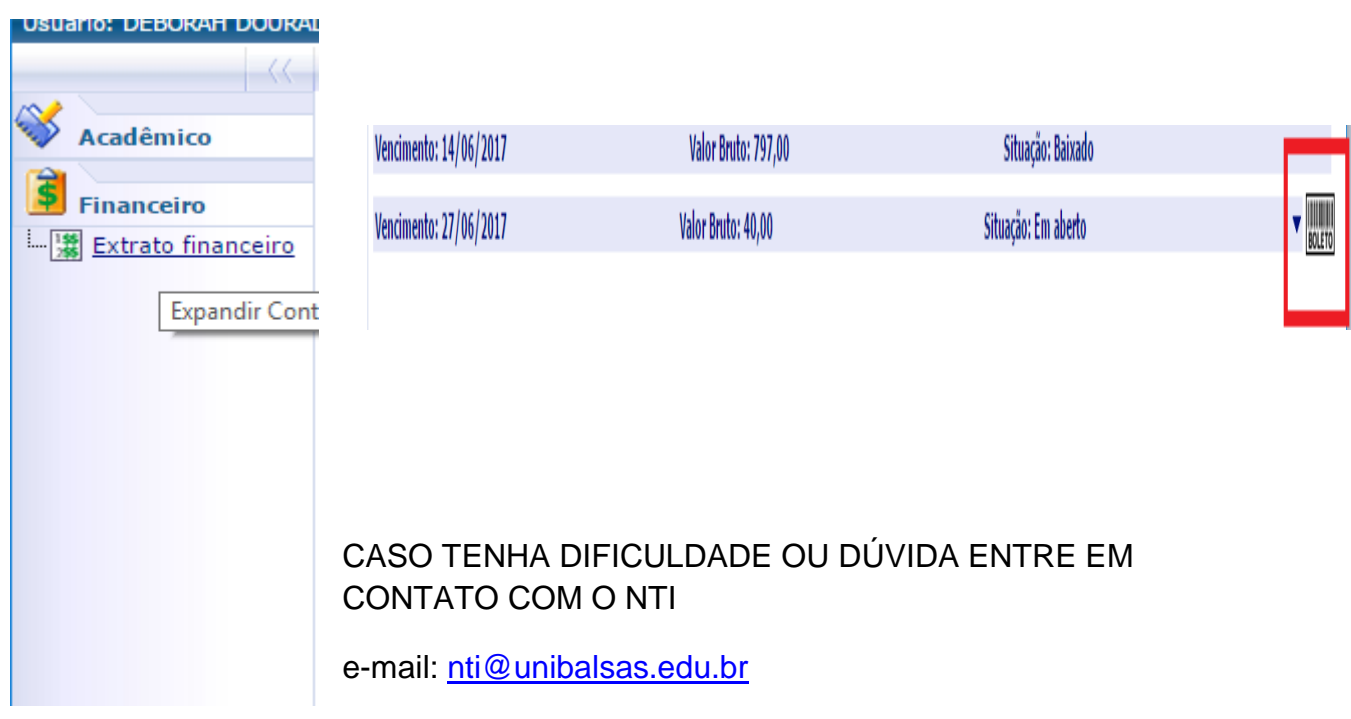

Telefone : 99 35425500 – Ramal 221